### UPMC | ANYWHERE CARE

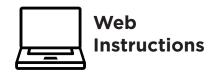

UPMC AnywhereCare makes it possible to have a video visit with world-class health care providers—Anywhere!

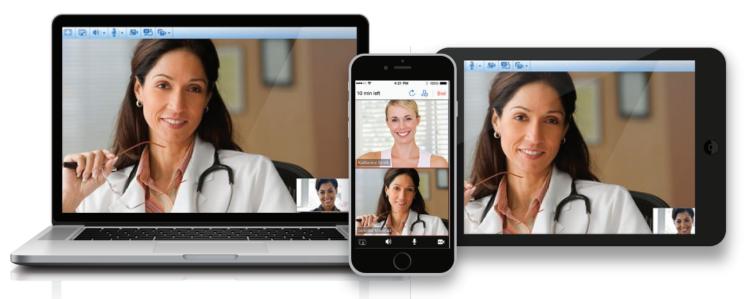

UPMCAnywnereCare.com

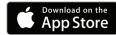

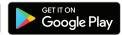

|  | Your | provider | has so | cheduled | d your | appointment. |  |
|--|------|----------|--------|----------|--------|--------------|--|
|  |      |          |        |          |        |              |  |

|  | Call | to schedule your appointment  |
|--|------|-------------------------------|
|  |      | to seriedate your appointment |

Once your appointment is scheduled, please follow the

#### **Pre-Appointment Instructions:**

- Set Your Password
- 2 Test Your Computer

#### 15 minutes before your appointment begins, please follow the

#### **Day of Appointment Instructions:**

- 3 Gather Insurance and Payment Information
- 4 Log into UPMCAnywhereCare.com
- 5 Check in for Your Appointment
- 6 Complete the Video Visit
- Rate Us and Review Appointment Summary

Need help? For technical support, call **866-884-8579.**To reschedule or cancel an appointment call\_\_\_\_\_\_

# 1 Set Your Password

You will receive an email with details about your upcoming appointment.

Select Get Started.

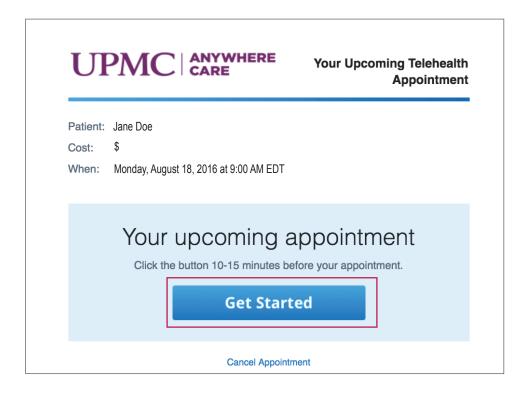

If you do not have an AnywhereCare account, you will be taken to the UPMC AnywhereCare website.
Create a password for your UPMC AnywhereCare account and select
Continue.

If you already have an AnywhereCare account, you will not see this screen.

Continue to the next page and follow the **Test Your Computer** instructions.

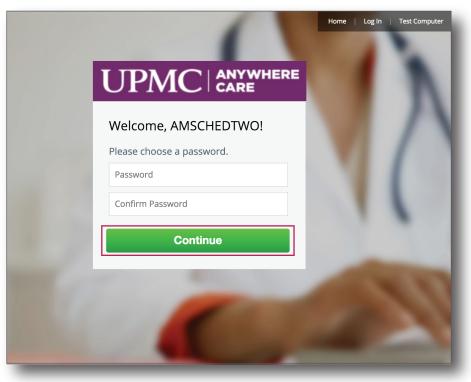

It looks like you're a little early for your appointment. That's okay!

If you haven't done so already, select **Test Your Computer**.

Test Your Computer is COMPLETELY OPTIONAL, but strongly recommended. This test verifies that your computer will work properly for your video visit.

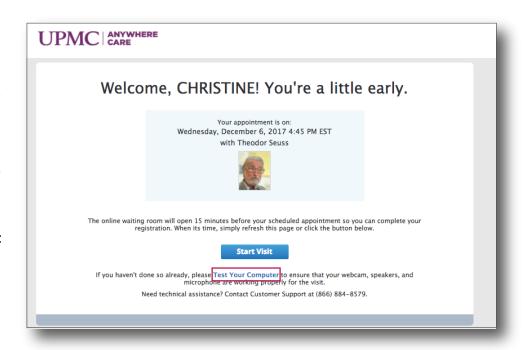

#### Select Update.

Continue to the next page for additional instructions on how to install the video plug-in.

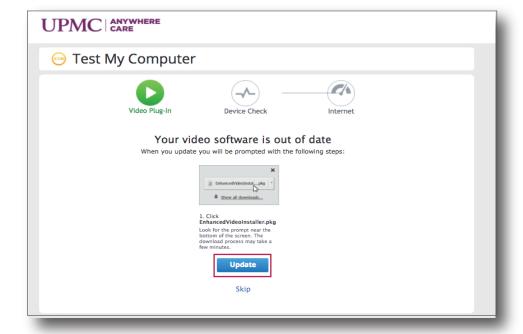

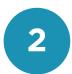

#### **Test Your Computer (Install the Video Plug-In)**

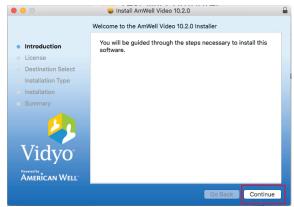

A pop-up window will appear for the Amwell Video Installer. Select **Continue**.

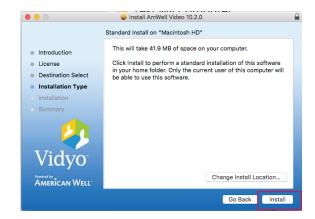

Select Install.

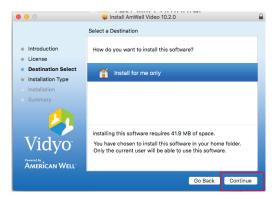

Select Continue.

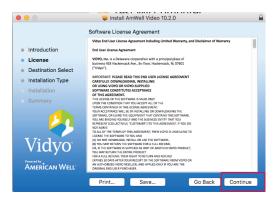

Select Continue.

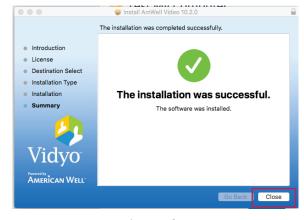

Select Close.

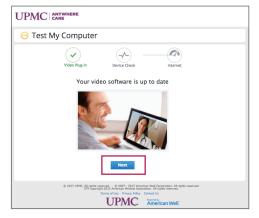

Select **Next**, then continue to the next page for instructions on Device Check.

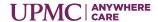

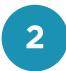

#### **Test Your Computer (Device Check)**

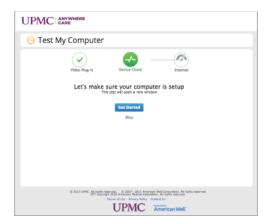

Select Get Started.

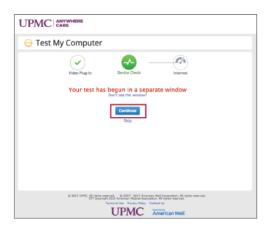

Select **Continue**. If you do not see a pop-up window, please check your internet browser's pop-up blocker settings.

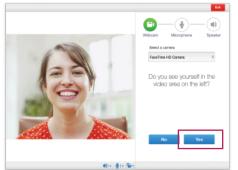

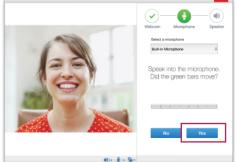

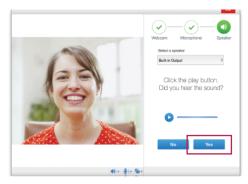

Continue through the device checks for Webcam, Microphone, and Speaker by selecting **Yes** for each question.

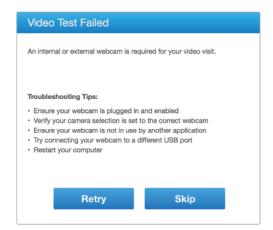

If you experience an issue with a device check for Webcam, Microphone, or Speaker, select **No**.

Troubleshooting tips will appear like the example above to help with set-up.

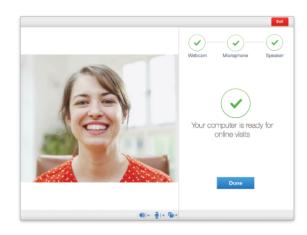

Select **Done**.

Then, continue to the next page for instructions on how to test your internet connection.

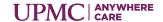

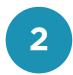

#### **Test Your Computer (Internet Connection)**

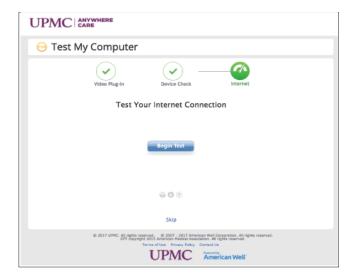

Select Begin Test.

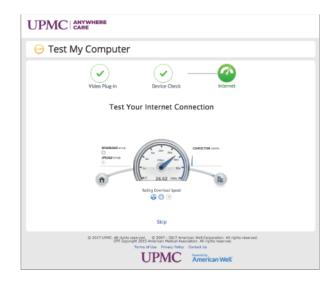

Please wait while your internet connection is checked.

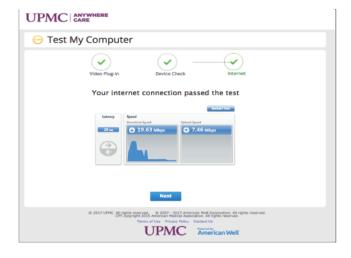

To continue, select **Next**.

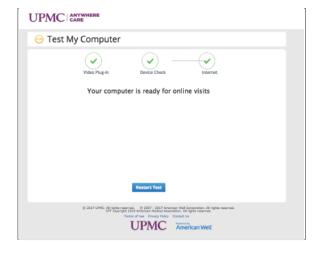

Your computer is ready for online visits.

#### You have completed the pre-appointment instructions.

15 minutes before your appointment begins, follow the Day of Appointment instructions on page 7.

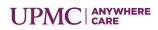

#### **Gather Insurance and Payment Information**

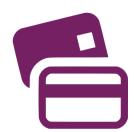

Please have your insurance card and a form of payment ready. Similar to an in-office visit, UPMC AnywhereCare verifies your insurance information for your visit.

If there is a co-pay, you will be required to enter your payment information prior to the visit. For your convenience, debit, credit, FSA, and HSA cards are accepted.

4

#### Log into UPMCAnywhereCare.com

Open your preferred internet browser. Type in **www.upmcanywherecare.com** in the address field. Go to the website.

Select **Log In**. Then, continue to the next page.

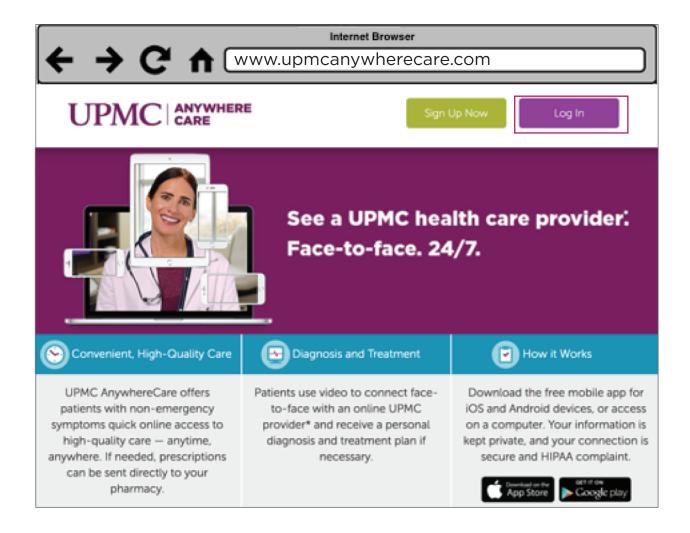

Type in your email address and password.

Then, select **Log In**.

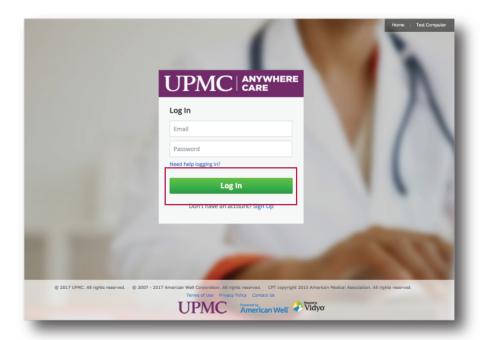

5

#### **Check in for Your Appointment**

When you are within 15 minutes of your scheduled appointment time, you will receive an alert.

Select **Start Visit** to begin check-in. Continue to the next page for more instructions.

It's time for your appointment

Your appointment with Theodor Seuss is scheduled to begin at 1:00 PM EST.

Start Visit

Cancel Appointment

IF YOU DO NOT RECEIVE A POP-UP ALERT, select Calendar from the top. Then, select your Appointment to begin check-in.

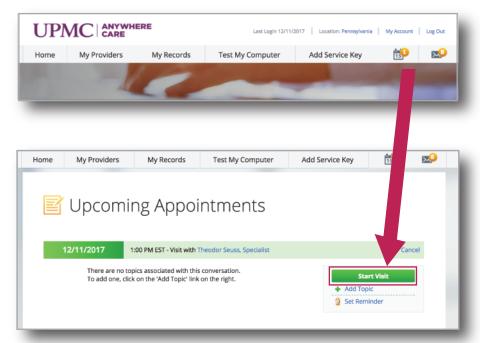

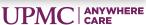

Enter your **Phone Number**.

Then, select **Continue**.

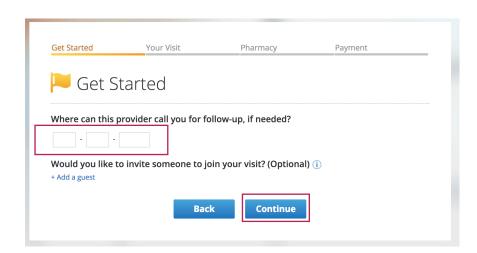

Select the checkbox to agree to the Terms and Conditions and Notice of Privacy Practices.

Select Continue.

Your address will automatically appear in the search box. Select **Find Pharmacy** to search for pharmacies close to your address.

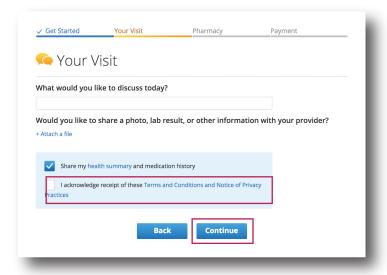

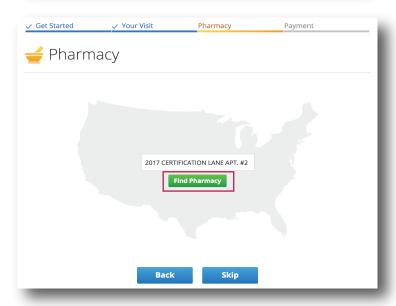

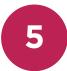

You can also search by city, state, or zip code and select **Find Pharmacy**.

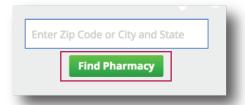

Select a pharmacy of your choice.

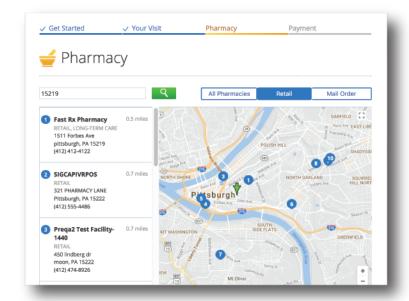

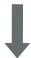

Scroll down and select **Continue**.

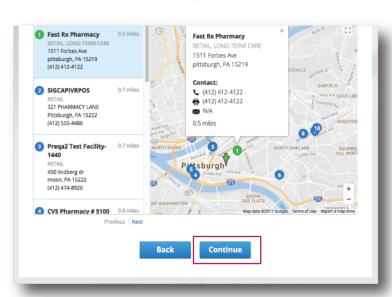

Select I have insurance.

From the drop-down, select **UPMC Health Plan**.

If you do not have UPMC Health Plan insurance, contact your healthcare provider's office.

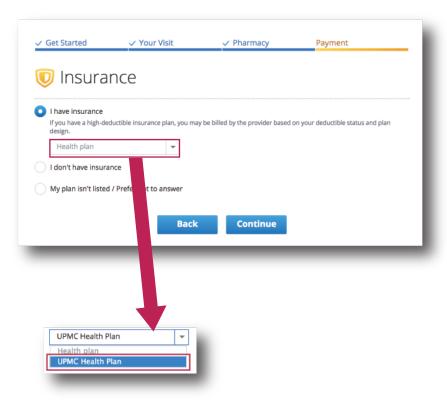

Enter member ID number into the Subscriber ID field. The member ID is listed on your UPMC Health Plan insurance card.

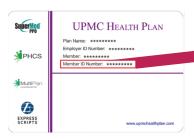

Then, select Continue.

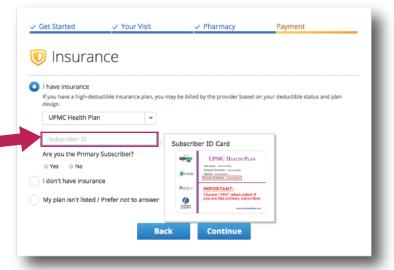

If your insurance does not require a co-pay, you will be taken directly to launch the video for the waiting room. See the launch video instructions below.

If your visit requires a co-pay, you will be asked for payment information.

Select **Add a card** to enter your payment information.

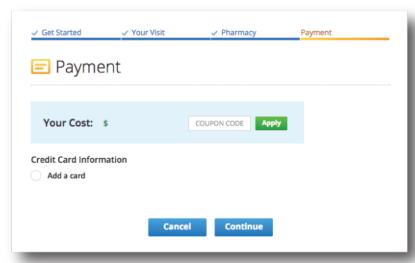

Enter your payment information. Debit, credit, FSA, and HSA cards are accepted.

Then, select Continue.

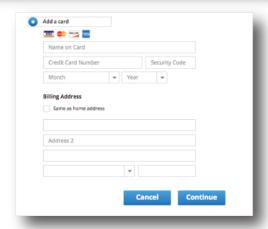

#### **Launch Video**

You will be asked to launch the video. Select **Launch**.

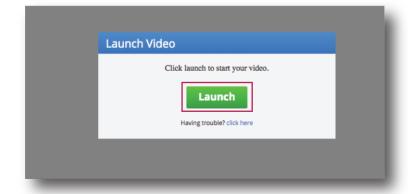

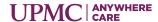

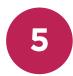

#### **Virtual Waiting Room**

You have entered the virtual waiting room. Please relax while the provider reviews your health history.

Continue to the next page.

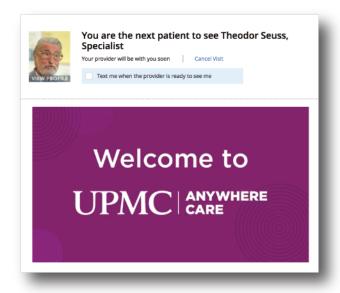

6

#### **Complete the Video Visit**

When the provider is ready, you will be connected for the video visit.

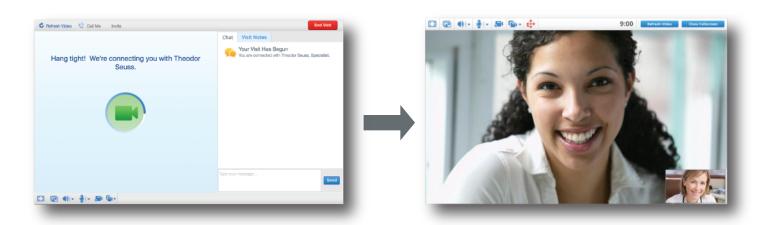

After your visit ends, continue to the next page to **Rate Us and Review Appointment Summary**.

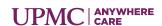

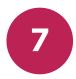

#### **Rate Us and Review Appointment Summary**

After your video visit, you will be asked to rate your provider and the visit experience.

You will be also asked to answer the AnywhereCare survey question.

Select N/A - I completed a scheduled visit from the drop-down.

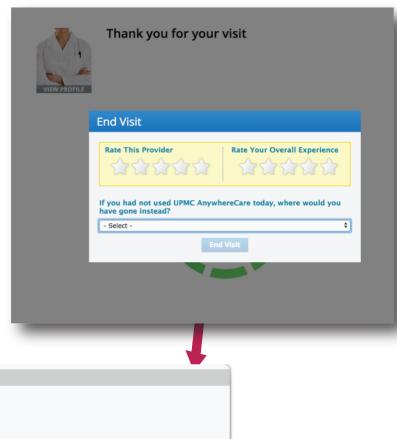

✓ - Select 
Emergency room
Urgent care center
Retail health clinic
Doctor's office
Done nothing
N/A - I completed a scheduled visit

When complete, select **Done**.

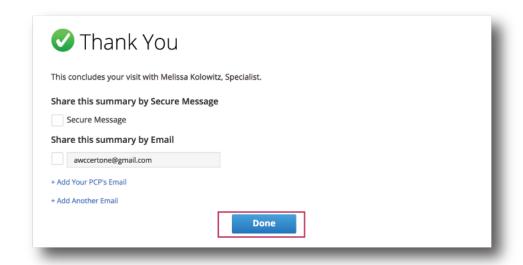

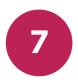

#### Rate Us and Review Appointment Summary, Continued

The visit summary is available as a document in AnywhereCare.

From the top menu, select My Records. Then, select Previous Visits.

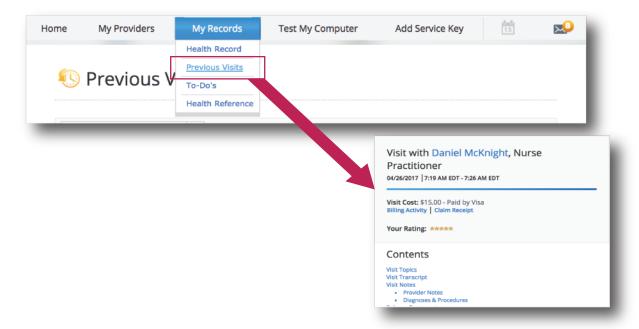

## Congratulations! You are done with your appointment.

Thank you for using UPMC AnywhereCare!

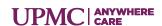